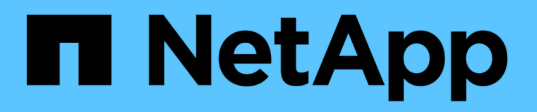

### **Microsoft SQL Server**용 **SnapCenter** 플러그인을 설치합니다 SnapCenter Software 4.8

NetApp January 18, 2024

This PDF was generated from https://docs.netapp.com/ko-kr/snapcenter-48/protectscsql/task\_add\_hosts\_and\_install\_snapcenter\_plug\_ins\_package\_for\_windows.html on January 18, 2024. Always check docs.netapp.com for the latest.

# 목차

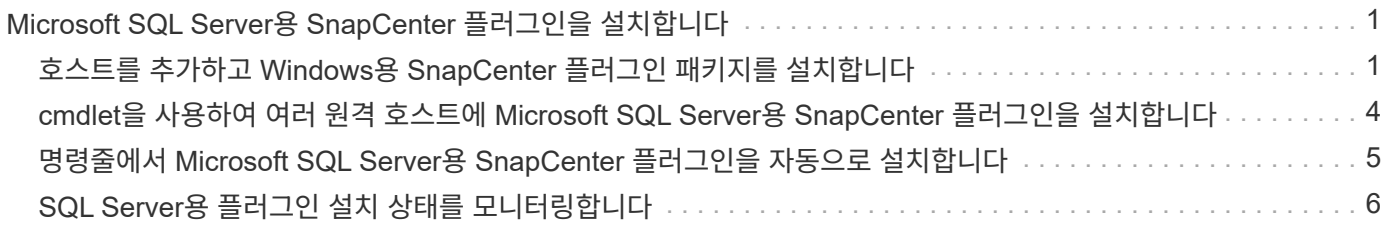

## <span id="page-2-0"></span>**Microsoft SQL Server**용 **SnapCenter** 플러그인을 설치합니다

#### <span id="page-2-1"></span>호스트를 추가하고 **Windows**용 **SnapCenter** 플러그인 패키지를 설치합니다

호스트를 추가하고 플러그인 패키지를 설치하려면 SnapCenter \* 호스트 추가 \* 페이지를 사용해야 합니다. 플러그인은 원격 호스트에 자동으로 설치됩니다.

- 필요한 것 \*
- 플러그인 설치 및 제거 권한이 있는 역할(예: SnapCenter 관리자 역할)에 할당된 사용자여야 합니다.
- Windows 호스트에 플러그인을 설치할 때 기본 제공되지 않은 자격 증명을 지정하면 호스트에서 UAC를 비활성화해야 합니다.
- 메시지 큐 서비스가 실행 중인지 확인해야 합니다.
- 그룹 GMSA(Managed Service Account)를 사용하는 경우 관리자 권한으로 GMSA를 구성해야 합니다.

["Windows Server 2012](https://docs.netapp.com/ko-kr/snapcenter-48/protect-scsql/task_configure_gMSA_on_windows_server_2012_or_later.html) [이상에서](https://docs.netapp.com/ko-kr/snapcenter-48/protect-scsql/task_configure_gMSA_on_windows_server_2012_or_later.html) [그룹](https://docs.netapp.com/ko-kr/snapcenter-48/protect-scsql/task_configure_gMSA_on_windows_server_2012_or_later.html) [관리](https://docs.netapp.com/ko-kr/snapcenter-48/protect-scsql/task_configure_gMSA_on_windows_server_2012_or_later.html) [서비스](https://docs.netapp.com/ko-kr/snapcenter-48/protect-scsql/task_configure_gMSA_on_windows_server_2012_or_later.html) [계정을](https://docs.netapp.com/ko-kr/snapcenter-48/protect-scsql/task_configure_gMSA_on_windows_server_2012_or_later.html) [SQL](https://docs.netapp.com/ko-kr/snapcenter-48/protect-scsql/task_configure_gMSA_on_windows_server_2012_or_later.html)[용으로](https://docs.netapp.com/ko-kr/snapcenter-48/protect-scsql/task_configure_gMSA_on_windows_server_2012_or_later.html) [구성합니다](https://docs.netapp.com/ko-kr/snapcenter-48/protect-scsql/task_configure_gMSA_on_windows_server_2012_or_later.html)["](https://docs.netapp.com/ko-kr/snapcenter-48/protect-scsql/task_configure_gMSA_on_windows_server_2012_or_later.html)

• 이 작업에 대한 정보 \*

SnapCenter 서버를 다른 SnapCenter 서버에 플러그인 호스트로 추가할 수 없습니다.

호스트를 추가하고 개별 호스트 또는 클러스터에 대한 플러그인 패키지를 설치할 수 있습니다. 클러스터 또는 WSFC(Windows Server Failover Clustering)에 플러그인을 설치하는 경우 클러스터의 모든 노드에 플러그인이 설치됩니다.

호스트 관리에 대한 자세한 내용은 을 참조하십시오 ["](https://docs.netapp.com/ko-kr/snapcenter-48/admin/concept_manage_hosts.html)[호스트를](https://docs.netapp.com/ko-kr/snapcenter-48/admin/concept_manage_hosts.html) [관리합니다](https://docs.netapp.com/ko-kr/snapcenter-48/admin/concept_manage_hosts.html)[".](https://docs.netapp.com/ko-kr/snapcenter-48/admin/concept_manage_hosts.html)

- 단계 \*
	- 1. 왼쪽 탐색 창에서 \* 호스트 \* 를 클릭합니다.
	- 2. 맨 위에 \* Managed Hosts \* 탭이 선택되어 있는지 확인합니다.
	- 3. 추가 \* 를 클릭합니다.
	- 4. 호스트 페이지에서 다음을 수행합니다.

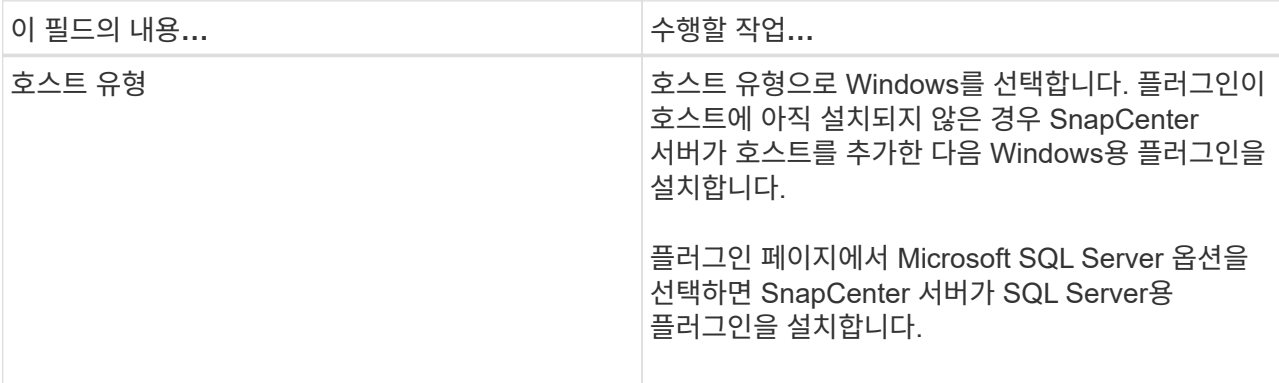

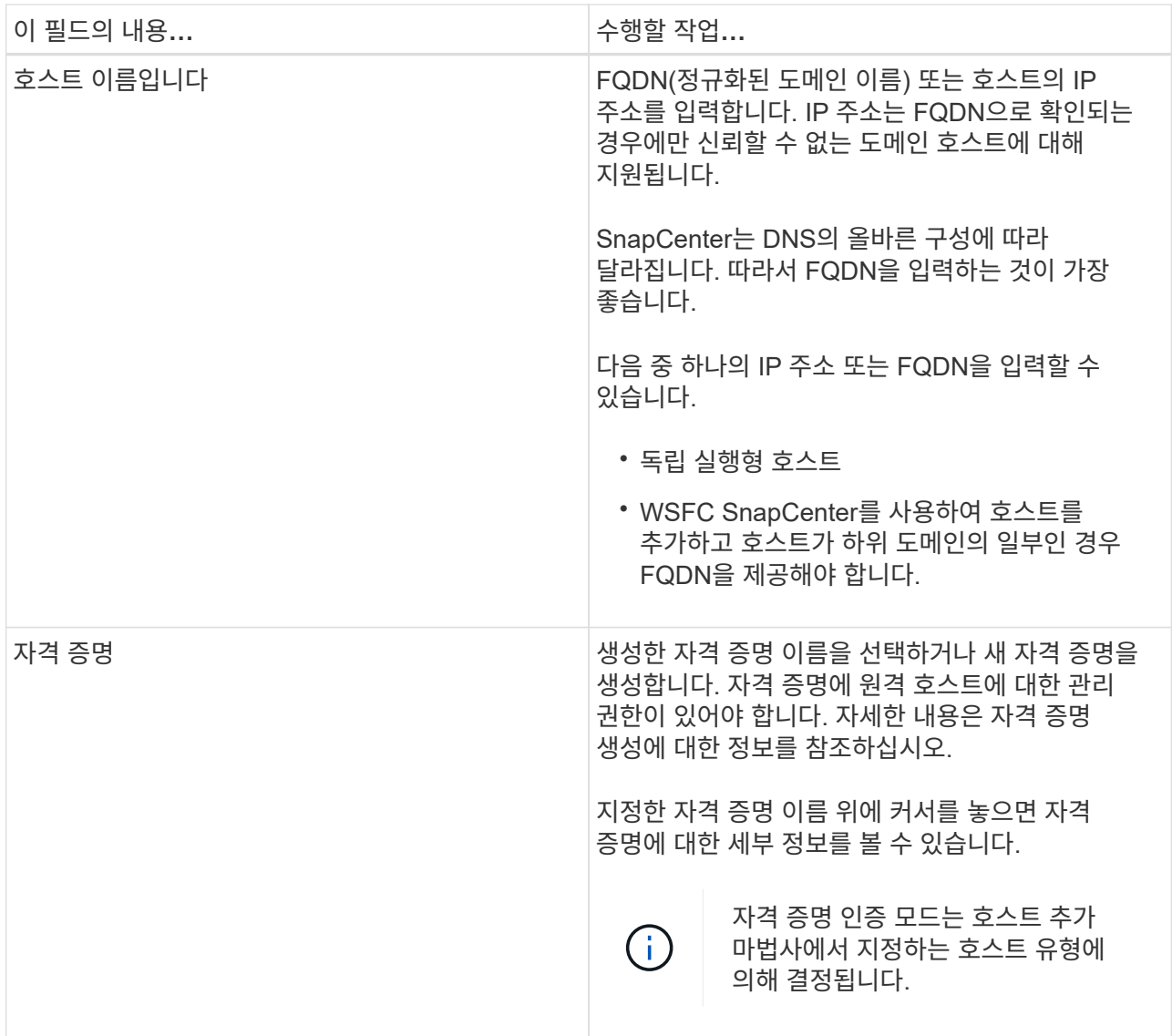

- 5. 설치할 플러그인 선택 \* 섹션에서 설치할 플러그인을 선택합니다.
- 6. 추가 옵션 \* 을 클릭합니다.

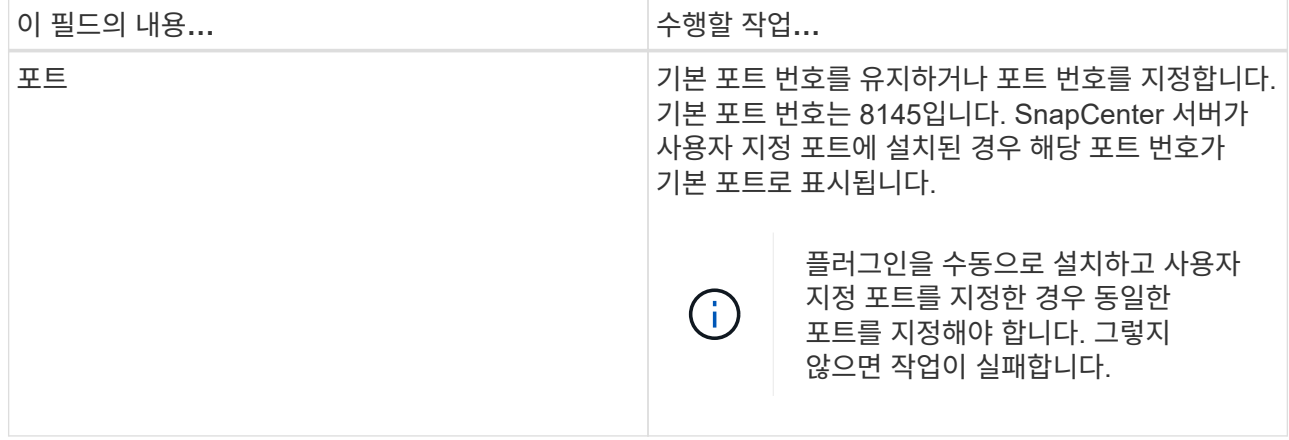

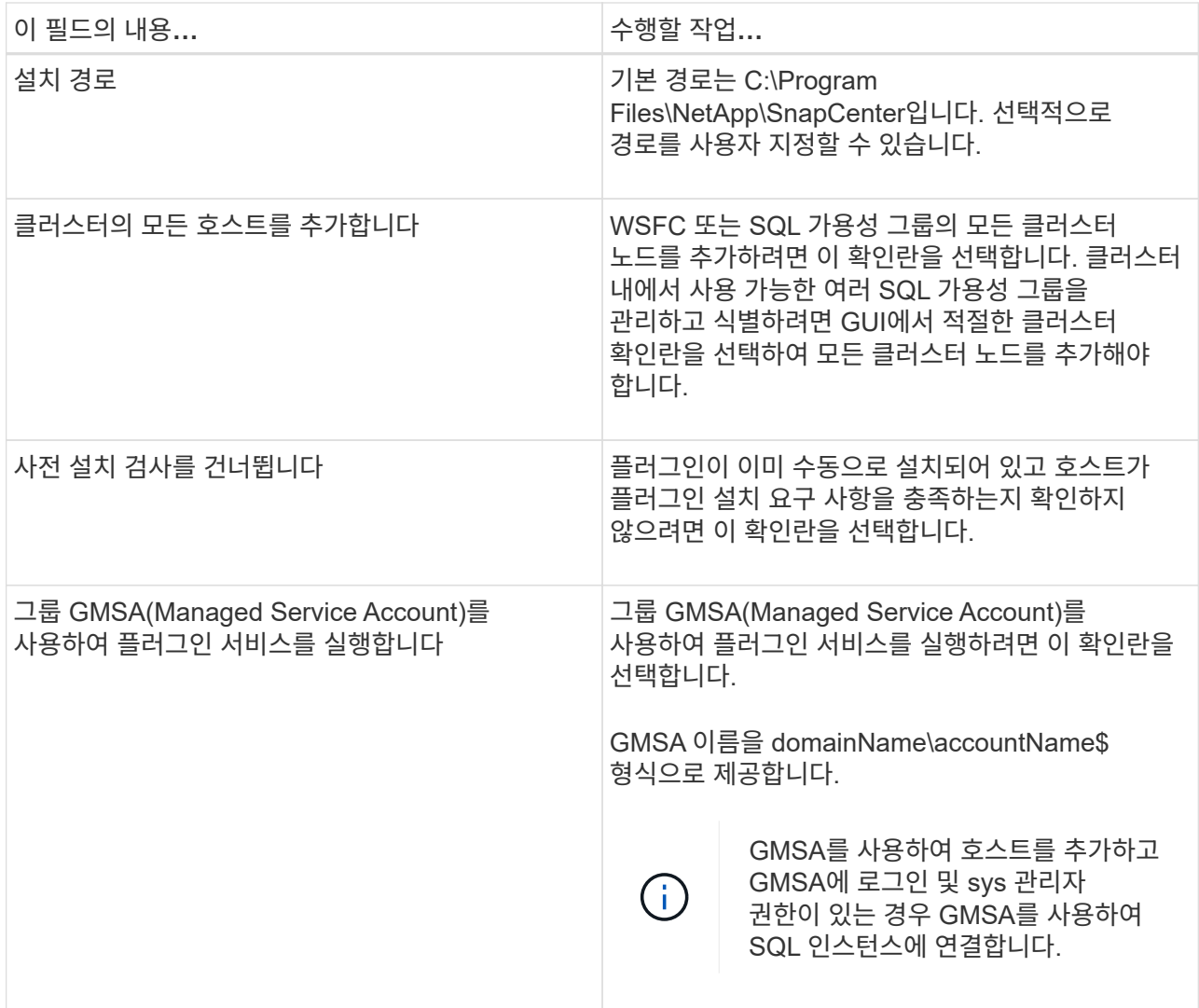

- 7. 제출 \* 을 클릭합니다.
- 8. SQL 플러그인의 경우 로그 디렉토리를 구성할 호스트를 선택합니다.
	- a. Configure log directory \* 를 클릭하고 Configure host log directory 페이지에서 \* Browse \* 를 클릭하고 다음 단계를 완료합니다.

NetApp LUN(드라이브)만 선택할 수 있습니다. SnapCenter는 호스트 로그 디렉토리를 백업 작업의 일부로 백업 및 복제합니다.

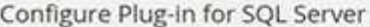

Configure the log backup directory for clusmigag.smsqlqa3.gdl.englab.netapp.com

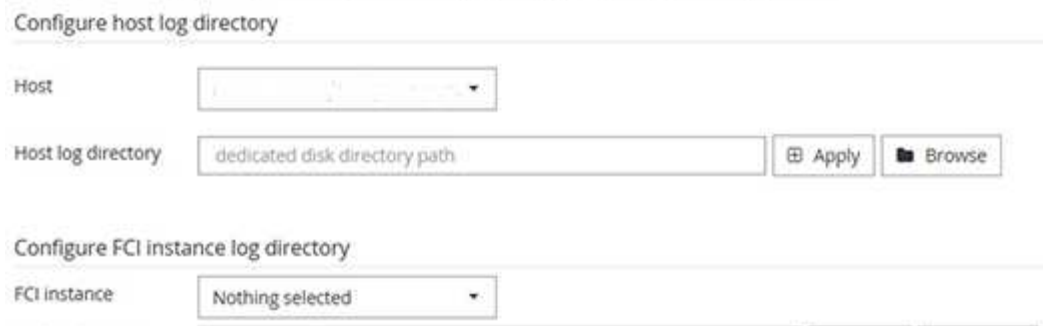

i. 호스트 로그가 저장될 호스트에서 드라이브 문자 또는 마운트 지점을 선택합니다.

ii. 필요한 경우 하위 디렉토리를 선택합니다.

shared disk directory path

iii. 저장 \* 을 클릭합니다.

9. 제출 \* 을 클릭합니다.

FCI log directory

사전 검사 건너뛰기 \* 확인란을 선택하지 않은 경우 호스트가 플러그인 설치 요구사항을 충족하는지 여부를 확인합니다. 디스크 공간, RAM, PowerShell 버전, .NET 버전, 위치(Windows 플러그인의 경우) 및 Java 버전(Linux 플러그인의 경우)은 최소 요구 사항에 따라 검증됩니다. 최소 요구 사항이 충족되지 않으면 적절한 오류 또는 경고 메시지가 표시됩니다.

오류가 디스크 공간 또는 RAM과 관련된 경우 C:\Program Files\NetApp\SnapCenter WebApp에 있는 web.config 파일을 업데이트하여 기본값을 수정할 수 있습니다. 오류가 다른 매개변수와 관련된 경우 문제를 해결해야 합니다.

HA 설정에서 web.config 파일을 업데이트하는 경우 두 노드에서 파일을 업데이트해야 합니다.

1. 설치 과정을 모니터링합니다.

#### <span id="page-5-0"></span>**cmdlet**을 사용하여 여러 원격 호스트에 **Microsoft SQL Server**용 **SnapCenter** 플러그인을 설치합니다

Install-SmHostPackage PowerShell cmdlet을 사용하여 Microsoft SQL Server용 SnapCenter 플러그인을 여러 호스트에 동시에 설치할 수 있습니다.

• 필요한 것 \*

플러그인 패키지를 설치할 각 호스트에 대한 로컬 관리자 권한이 있는 도메인 사용자로 SnapCenter에 로그인해야 합니다.

• 단계 \*

- 1. PowerShell을 실행합니다.
- 2. SnapCenter 서버 호스트에서 Open-SmConnection cmdlet을 사용하여 세션을 설정한 다음 자격 증명을 입력합니다.

**E Apply to** Browse

3. Install-SmHostPackage cmdlet 및 필수 매개 변수를 사용하여 여러 원격 호스트에 Microsoft SQL Server용 SnapCenter 플러그인을 설치합니다.

cmdlet과 함께 사용할 수 있는 매개 변수와 이에 대한 설명은 running\_get-Help command\_name\_에서 확인할 수 있습니다. 또는 을 참조할 수도 있습니다 ["SnapCenter](https://library.netapp.com/ecm/ecm_download_file/ECMLP2885482) [소프트웨어](https://library.netapp.com/ecm/ecm_download_file/ECMLP2885482) [cmdlet](https://library.netapp.com/ecm/ecm_download_file/ECMLP2885482) [참조](https://library.netapp.com/ecm/ecm_download_file/ECMLP2885482) [가이드](https://library.netapp.com/ecm/ecm_download_file/ECMLP2885482)["](https://library.netapp.com/ecm/ecm_download_file/ECMLP2885482).

플러그인을 이미 수동으로 설치했고 호스트가 플러그인 설치 요구 사항을 충족하는지 확인하지 않으려는 경우 -skipprecheck 옵션을 사용할 수 있습니다.

1. 원격 설치를 위한 자격 증명을 입력합니다.

#### <span id="page-6-0"></span>명령줄에서 **Microsoft SQL Server**용 **SnapCenter** 플러그인을 자동으로 설치합니다

SnapCenter 사용자 인터페이스 내에서 Microsoft SQL Server용 SnapCenter 플러그인을 설치해야 합니다. 그러나 어떤 이유로 인해 Windows 명령줄에서 자동 모드로 SQL Server용 플러그인 설치 프로그램을 실행할 수 없습니다.

- 필요한 것 \*
- 설치하기 전에 Microsoft SQL Server용 SnapCenter 플러그인의 이전 버전을 삭제해야 합니다.

자세한 내용은 을 참조하십시오 ["](https://kb.netapp.com/Advice_and_Troubleshooting/Data_Protection_and_Security/SnapCenter/How_to_Install_a_SnapCenter_Plug-In_manually_and_directly_from_thePlug-In_Host)[플러그인](https://kb.netapp.com/Advice_and_Troubleshooting/Data_Protection_and_Security/SnapCenter/How_to_Install_a_SnapCenter_Plug-In_manually_and_directly_from_thePlug-In_Host) [호스트에서](https://kb.netapp.com/Advice_and_Troubleshooting/Data_Protection_and_Security/SnapCenter/How_to_Install_a_SnapCenter_Plug-In_manually_and_directly_from_thePlug-In_Host) [직접](https://kb.netapp.com/Advice_and_Troubleshooting/Data_Protection_and_Security/SnapCenter/How_to_Install_a_SnapCenter_Plug-In_manually_and_directly_from_thePlug-In_Host) [SnapCenter](https://kb.netapp.com/Advice_and_Troubleshooting/Data_Protection_and_Security/SnapCenter/How_to_Install_a_SnapCenter_Plug-In_manually_and_directly_from_thePlug-In_Host) [플러그인을](https://kb.netapp.com/Advice_and_Troubleshooting/Data_Protection_and_Security/SnapCenter/How_to_Install_a_SnapCenter_Plug-In_manually_and_directly_from_thePlug-In_Host) [설치하는](https://kb.netapp.com/Advice_and_Troubleshooting/Data_Protection_and_Security/SnapCenter/How_to_Install_a_SnapCenter_Plug-In_manually_and_directly_from_thePlug-In_Host) [방법](https://kb.netapp.com/Advice_and_Troubleshooting/Data_Protection_and_Security/SnapCenter/How_to_Install_a_SnapCenter_Plug-In_manually_and_directly_from_thePlug-In_Host)[".](https://kb.netapp.com/Advice_and_Troubleshooting/Data_Protection_and_Security/SnapCenter/How_to_Install_a_SnapCenter_Plug-In_manually_and_directly_from_thePlug-In_Host)

- 단계 \*
	- 1. 플러그인 호스트에 C:\temp 폴더가 있고 로그인한 사용자가 이 폴더에 대한 모든 액세스 권한을 가지고 있는지 확인합니다.
	- 2. C:\ProgramData\NetApp\SnapCenter\Package Repository에서 SQL Server용 플러그인 소프트웨어를 다운로드합니다.

이 경로는 SnapCenter 서버가 설치된 호스트에서 액세스할 수 있습니다.

- 3. 플러그인을 설치할 호스트에 설치 파일을 복사합니다.
- 4. 로컬 호스트의 Windows 명령 프롬프트에서 플러그인 설치 파일을 저장한 디렉토리로 이동합니다.
- 5. SQL Server용 플러그인 소프트웨어를 설치합니다.

```
"snapcenter_windows_host_plugin.exe"/silent /debuglog"Debug_Log_Path"
/log"Log_Path" BI_SNAPCENTER_PORT=Num
SUITE INSTALLDIR="Install Directory Path"
BI_SERVICEACCOUNT=domain\\administrator BI_SERVICEPWD=password
ISFeatureInstall=SCW,SCSQL
```
개체 틀 값을 데이터로 바꿉니다

- DEBUG\_Log\_Path는 제품군 설치 프로그램 로그 파일의 이름과 위치입니다.
- log\_Path 는 플러그인 구성 요소(SCW, SCSQL 및 SMCore)의 설치 로그 위치입니다.
- Num은 SnapCenter이 SMCore와 통신하는 포트입니다
- install\_Directory\_Path는 호스트 플러그인 패키지 설치 디렉토리입니다.
- domain\administrator 는 Microsoft Windows 웹 서비스 계정용 SnapCenter 플러그인입니다.
- 암호는 Microsoft Windows 웹 서비스 계정용 SnapCenter 플러그인의 암호입니다. 를 누릅니다 "snapcenter\_windows\_host\_plugin.exe"/silent /debuglog"C:\HPPW\_SCSQL\_Install.log" /log"C:\" BI\_SNAPCENTER\_PORT=8145 SUITE INSTALLDIR="C:\Program Files\NetApp\SnapCenter" BI\_SERVICEACCOUNT=domain\administrator BI\_SERVICEPWD=password ISFeatureInstall=SCW,SCSQL

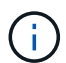

SQL Server용 플러그인 설치 중에 전달되는 모든 매개 변수는 대/소문자를 구분합니다.

- 1. Windows 작업 스케줄러, 기본 설치 로그 파일 C:\Installdebug.log 및 추가 설치 파일을 C:\Temp에서 모니터링합니다.
- 2. %temp% 디렉터리를 모니터링하여 msiexe.exe 설치 프로그램이 오류 없이 소프트웨어를 설치하고 있는지 확인합니다.

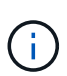

SQL Server용 플러그인을 설치하면 SnapCenter 서버가 아닌 호스트에 플러그인이 등록됩니다. SnapCenter GUI 또는 PowerShell cmdlet을 사용하여 호스트를 추가하여 SnapCenter 서버에 플러그인을 등록할 수 있습니다. 호스트가 추가되면 플러그인이 자동으로 검색됩니다.

### <span id="page-7-0"></span>**SQL Server**용 플러그인 설치 상태를 모니터링합니다

작업 페이지를 사용하여 SnapCenter 플러그인 패키지 설치 진행률을 모니터링할 수 있습니다. 설치 진행 상황을 확인하여 설치 완료 시기 또는 문제가 있는지 확인할 수 있습니다.

• 이 작업에 대한 정보 \*

작업 페이지에 다음 아이콘이 나타나고 작업의 상태를 나타냅니다.

- 진행 중입니다
- 성공적으로 완료되었습니다
- 실패했습니다
- 경고와 함께 완료되었거나 경고로 인해 시작할 수 없습니다
- $\cdot$  5 대기열에 있습니다
- 단계 \*
	- 1. 왼쪽 탐색 창에서 \* 모니터 \* 를 클릭합니다.
	- 2. 모니터 페이지에서 \* 작업 \* 을 클릭합니다.
	- 3. 작업 페이지에서 플러그인 설치 작업만 나열되도록 목록을 필터링하려면 다음을 수행합니다.
		- a. 필터 \* 를 클릭합니다.
		- b. 선택 사항: 시작 및 종료 날짜를 지정합니다.
- c. 유형 드롭다운 메뉴에서 \* 플러그인 설치 \* 를 선택합니다.
- d. 상태 드롭다운 메뉴에서 설치 상태를 선택합니다.
- e. 적용 \* 을 클릭합니다.
- 4. 설치 작업을 선택하고 \* 세부 정보 \* 를 클릭하여 작업 세부 정보를 봅니다.
- 5. 작업 세부 정보 페이지에서 \* 로그 보기 \* 를 클릭합니다.

Copyright © 2024 NetApp, Inc. All Rights Reserved. 미국에서 인쇄됨 본 문서의 어떠한 부분도 저작권 소유자의 사전 서면 승인 없이는 어떠한 형식이나 수단(복사, 녹음, 녹화 또는 전자 검색 시스템에 저장하는 것을 비롯한 그래픽, 전자적 또는 기계적 방법)으로도 복제될 수 없습니다.

NetApp이 저작권을 가진 자료에 있는 소프트웨어에는 아래의 라이센스와 고지사항이 적용됩니다.

본 소프트웨어는 NetApp에 의해 '있는 그대로' 제공되며 상품성 및 특정 목적에의 적합성에 대한 명시적 또는 묵시적 보증을 포함하여(이에 제한되지 않음) 어떠한 보증도 하지 않습니다. NetApp은 대체품 또는 대체 서비스의 조달, 사용 불능, 데이터 손실, 이익 손실, 영업 중단을 포함하여(이에 국한되지 않음), 이 소프트웨어의 사용으로 인해 발생하는 모든 직접 및 간접 손해, 우발적 손해, 특별 손해, 징벌적 손해, 결과적 손해의 발생에 대하여 그 발생 이유, 책임론, 계약 여부, 엄격한 책임, 불법 행위(과실 또는 그렇지 않은 경우)와 관계없이 어떠한 책임도 지지 않으며, 이와 같은 손실의 발생 가능성이 통지되었다 하더라도 마찬가지입니다.

NetApp은 본 문서에 설명된 제품을 언제든지 예고 없이 변경할 권리를 보유합니다. NetApp은 NetApp의 명시적인 서면 동의를 받은 경우를 제외하고 본 문서에 설명된 제품을 사용하여 발생하는 어떠한 문제에도 책임을 지지 않습니다. 본 제품의 사용 또는 구매의 경우 NetApp에서는 어떠한 특허권, 상표권 또는 기타 지적 재산권이 적용되는 라이센스도 제공하지 않습니다.

본 설명서에 설명된 제품은 하나 이상의 미국 특허, 해외 특허 또는 출원 중인 특허로 보호됩니다.

제한적 권리 표시: 정부에 의한 사용, 복제 또는 공개에는 DFARS 252.227-7013(2014년 2월) 및 FAR 52.227- 19(2007년 12월)의 기술 데이터-비상업적 품목에 대한 권리(Rights in Technical Data -Noncommercial Items) 조항의 하위 조항 (b)(3)에 설명된 제한사항이 적용됩니다.

여기에 포함된 데이터는 상업용 제품 및/또는 상업용 서비스(FAR 2.101에 정의)에 해당하며 NetApp, Inc.의 독점 자산입니다. 본 계약에 따라 제공되는 모든 NetApp 기술 데이터 및 컴퓨터 소프트웨어는 본질적으로 상업용이며 개인 비용만으로 개발되었습니다. 미국 정부는 데이터가 제공된 미국 계약과 관련하여 해당 계약을 지원하는 데에만 데이터에 대한 전 세계적으로 비독점적이고 양도할 수 없으며 재사용이 불가능하며 취소 불가능한 라이센스를 제한적으로 가집니다. 여기에 제공된 경우를 제외하고 NetApp, Inc.의 사전 서면 승인 없이는 이 데이터를 사용, 공개, 재생산, 수정, 수행 또는 표시할 수 없습니다. 미국 국방부에 대한 정부 라이센스는 DFARS 조항 252.227-7015(b)(2014년 2월)에 명시된 권한으로 제한됩니다.

#### 상표 정보

NETAPP, NETAPP 로고 및 <http://www.netapp.com/TM>에 나열된 마크는 NetApp, Inc.의 상표입니다. 기타 회사 및 제품 이름은 해당 소유자의 상표일 수 있습니다.